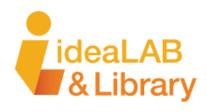

# Sublimation Printer

#### **General Information**

Possible Locations:

hackLAB Lakeshore & Cookstown Branch

#### **Supplies & Materials**

#### **Equipment & Materials Needed**

- A computer (Mac or PC)
- Inkscape
- Epson Sublimation Printer
- Image(s)
- Heat Press
- Sublimation Blank

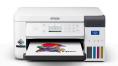

#### The How To:

#### This handout will cover:

- Measuring your Sublimation Blank
- Setting the Document Properties
- Importing an image
- Resizing an image
- Creating a background
- Arranging your images
- Adding text
- Saving your design

#### Step 1: Measuring your Sublimation Blank

When personalizing items such as mugs, tumblers, coasters, or ornaments, it's important to measure the working surface of the object. The working surface refers to the area where your image will be heat-pressed onto the item. To measure the working surface, use a measuring tape or ruler to measure the height and width from one edge to the opposite edge of your object. If you're customizing a mug or tumbler, you'll also need to measure the height and circumference of the object.

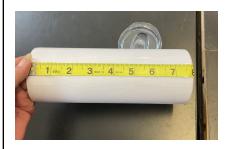

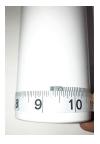

The tall 20oz tumblers provided at the Library are 8 inches tall by 9.25 inches round/ width.

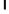

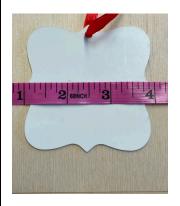

For coasters, ornaments or any other flat surface items, measure the height and width of your object in inches.

Step 2: Designing in Inkscape

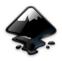

Begin by opening the Inkscape program.

By default, when you create a new file in Inkscape, the document size is set to 8.5 \* 11

inches, which is the standard size of a sheet of paper. However, to work on a project that involves sublimation blanks like tumblers, mugs, etc., you will need to adjust the document size to match the size of the blank. To do this, you need to follow these steps to change the document properties.

In the top menu, Click **File > Document Properties** This will open the Document Properties window.

Under the 'Custom Size' section, change the units to inches (in), as well as the display units. Now change the width of the document to the correct size of your sublimation blank. For this handout, a 20oz metal tumbler is going to be used as the sublimation blank so we will enter the following measurements: 9.25 inches and the height to 8 inches.

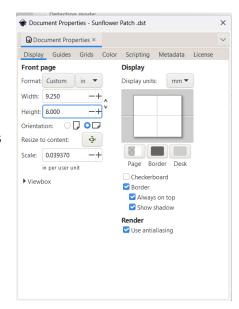

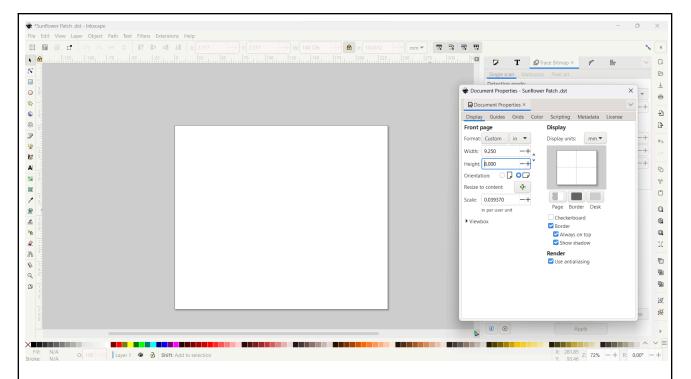

The canvas is in the center of the page and serves as your workspace for designing. You can incorporate images, backgrounds, and text into your design.

# Importing an Image

### 1. Import Your Image

To add your image to your design in Inkscape, you have two options. You can either copy and paste the image directly into the canvas or import it from saved file. Simply click on the "File" menu and select "Import" to bring in your image. Once it's in the canvas, you can resize and position it as desired.

> To copy an image from the internet: Right-click on the image in your browser and click Copy Image from the list of options:

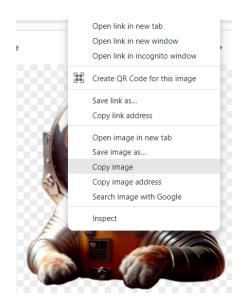

а

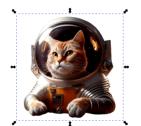

Then go to Inkscape, right-click on the document and select paste.

Your image should appear on the document.

> To import a saved image: In Inkscape, in the top menu bar click **File > Import**:

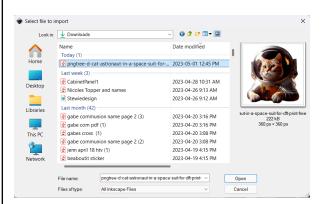

New from Template...

Open...

Open...

Revert

Save Ctrl+S

Save As...

Shift+Ctrl+S

Save a Copy...

Import...

Import...

Export...

Export...

Ctrl+D

Ctrl+D

Ctrl+D

Ctrl+D

Ctrl+D

Ctrl+D

Ctrl+D

Ctrl+D

Ctrl+D

Ctrl+D

Ctrl+D

Ctrl+D

Ctrl+D

Ctrl+D

Ctrl+D

Ctrl+D

Ctrl+D

Ctrl+D

Ctrl+D

Ctrl+D

Ctrl+D

Ctrl+D

Ctrl+D

Ctrl+D

Ctrl+D

File Edit View Layer Object Path Text

This opens a file selection window. Select the file you want to import and then click the **Open** button:

# 2. Resize your image

To resize an image in Inkscape, select it and use the arrows to drag it in or out. If you want to scale the image uniformly, hold down the Ctrl key while resizing.

To set your image's exact height and width, you can modify the values in the top toolbar. Additionally, you can change the units of measurement and lock the aspect ratio to ensure that the image's proportions remain correct.

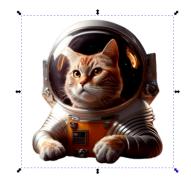

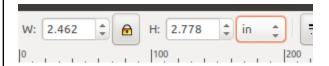

Clicking the lock icon will proportionally adjust both dimensions.

You can duplicate your image by right-clicking and selecting Duplicate. Then drag the copy to the desired location.

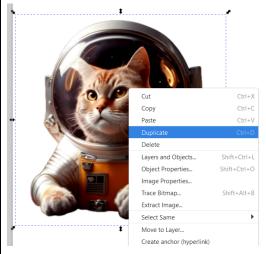

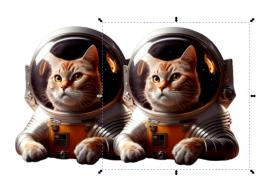

# Creating a Background

There are two ways to create a background for your sublimation design.

You can create a Solid Colour background by selecting the Square tool on the left-hand

side of the screen.

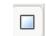

Click on the top corner of your canvas and drag your cursor to the other bottom corner of the canvas.

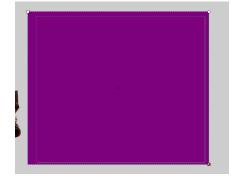

## Changing the Fill colour:

To do this, in the top menu click **Object > Fill and Stroke** 

This will open the Fill and Stroke window, with 3 tabs labelled **Fill**, **Stroke Paint** and **Stroke Style** 

Under the **fill** tab you want to click and select the solid square. A colour wheel will appear where you can select your colour

Then click the **Stroke Paint** tab and select the X.

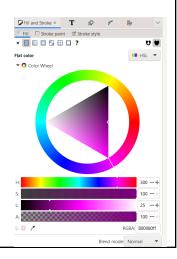

## Bring in an image from the Internet.

To set an image as your background, you can easily import an image of your choice from the internet into your document. For example, you can search for Galaxy backgrounds, just like I did, and once you find the perfect image, you can follow the same steps as you would for any other image import.

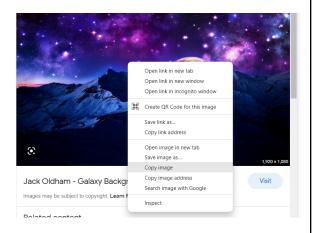

## **Arranging your images**

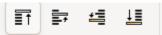

To bring an object to the front, simply select it and then click on the first icon located at the top of your toolbar. This will allow you to arrange your images and objects in any order you like.

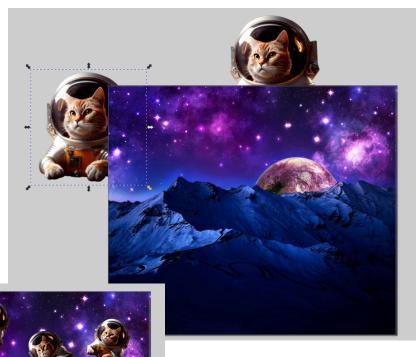

Arrange your design, however, you would like.

# **Creating Text:**

To create labels, please select the Text tool on the toolbar's left side.

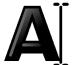

After clicking the text tool, you will want to click on the blank space within your document and start typing your text. You do not have to highlight your text if you want to change the font or size, just simply select a new font or size and the changes will apply to your current text.

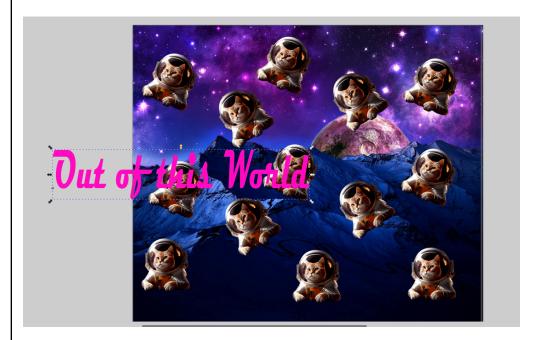

Select the fill tab and choose a colour from the colour wheel to change the colour of your text. It's a quick and easy way to add visual interest and make it stand out. Customizing your text is a breeze with these simple tools.

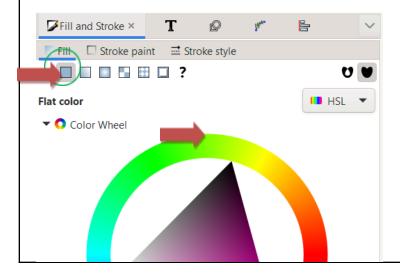

## **Rotating your Text**

At the top of the tool you will see these four icons

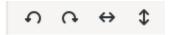

By clicking on them you can rotate objects and text 90°, clockwise or counterclockwise.

The other two can flip and mirror objects and text.

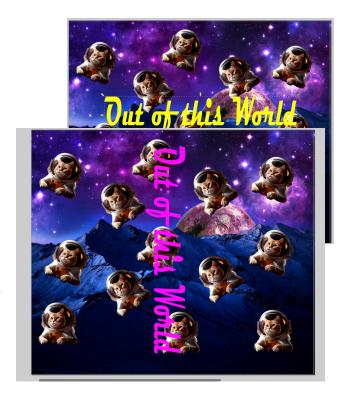

## Choosing a Font Style

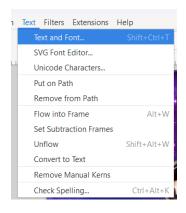

Go to the text menu at the top of your screen and select Text and Fonts.

A new window will open. Select the text on your screen.

A preview window will open and you can scroll through the different font options.

When you have found the font you want, select the apply button at the bottom right of the window.

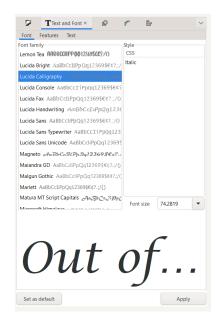

# **Save Your Design**

You need to save your file as PDF file. In Inkscape, go to the top menu and select **File > Save As** 

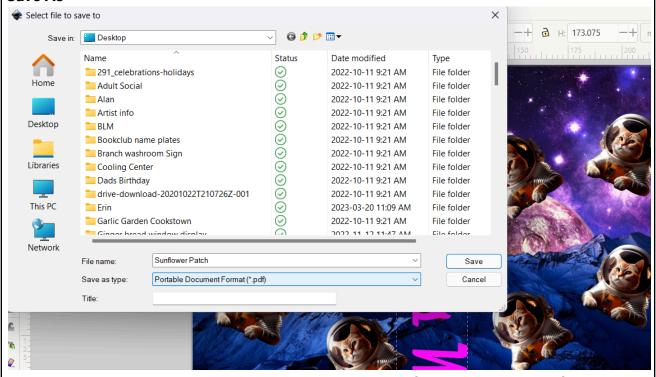

Select the location on the computer you want to save the file to. Then give the file a relevant name, select **Portable Document Format (PDF)** as the file type and click the **Save** button.

That's it! Your file is now ready to be printed.